Microsoft Dynamics AX 2012 R3

# **Installation** guide: India GST Update 2 for **Microsoft** Dynamics AX 2012 R3

This document walks you through the process of installing the India GST Update 2 hotfix for Microsoft Dynamics AX 2012 R3 and setting up your data for Goods and Services Tax (GST).

White paper February 2018

[Send feedback.](mailto:adocs@microsoft.com) [www.microsoft.com/dynamics/ax](http://www.microsoft.com/dynamics/ax/)

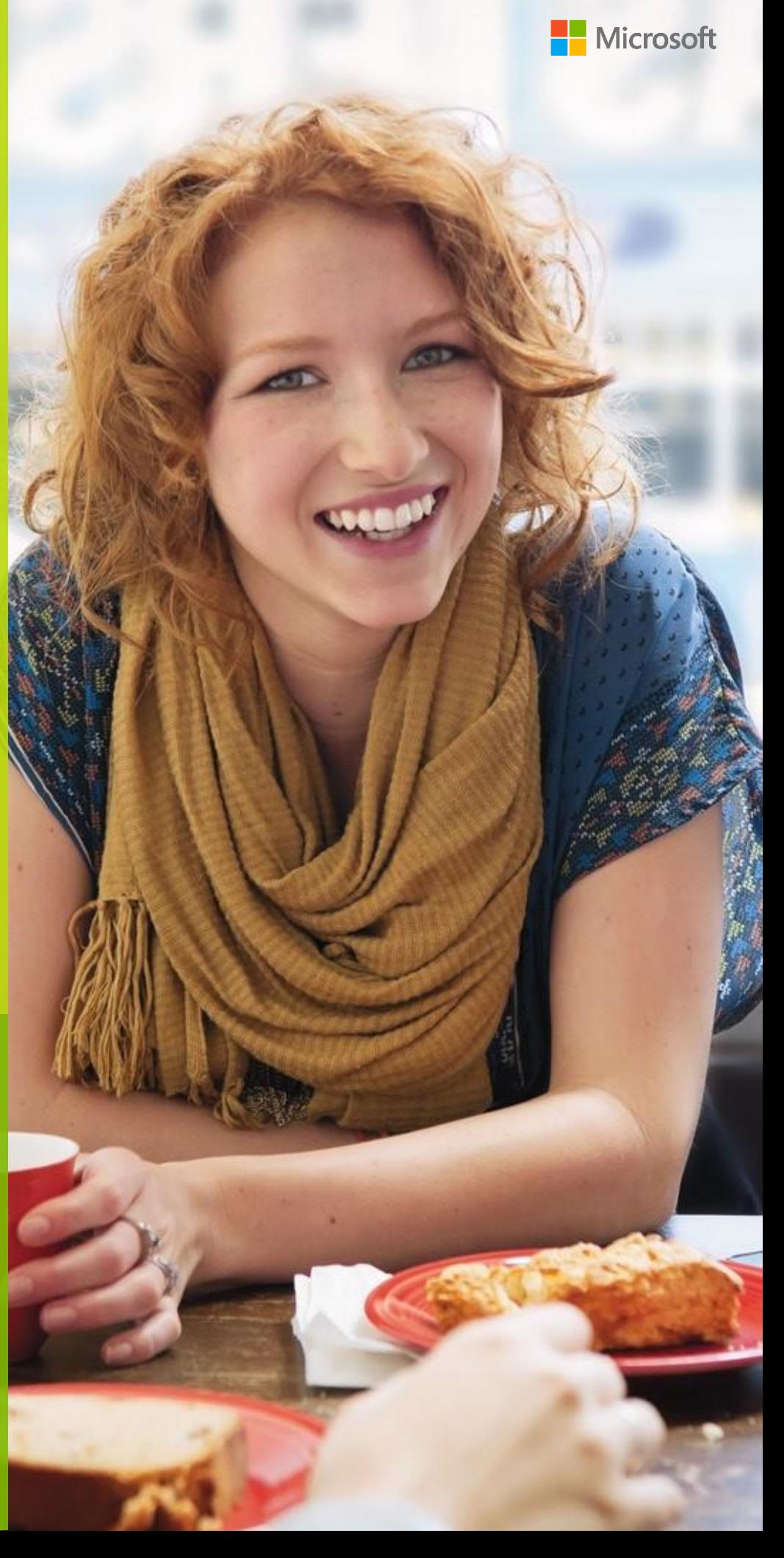

# **Contents**

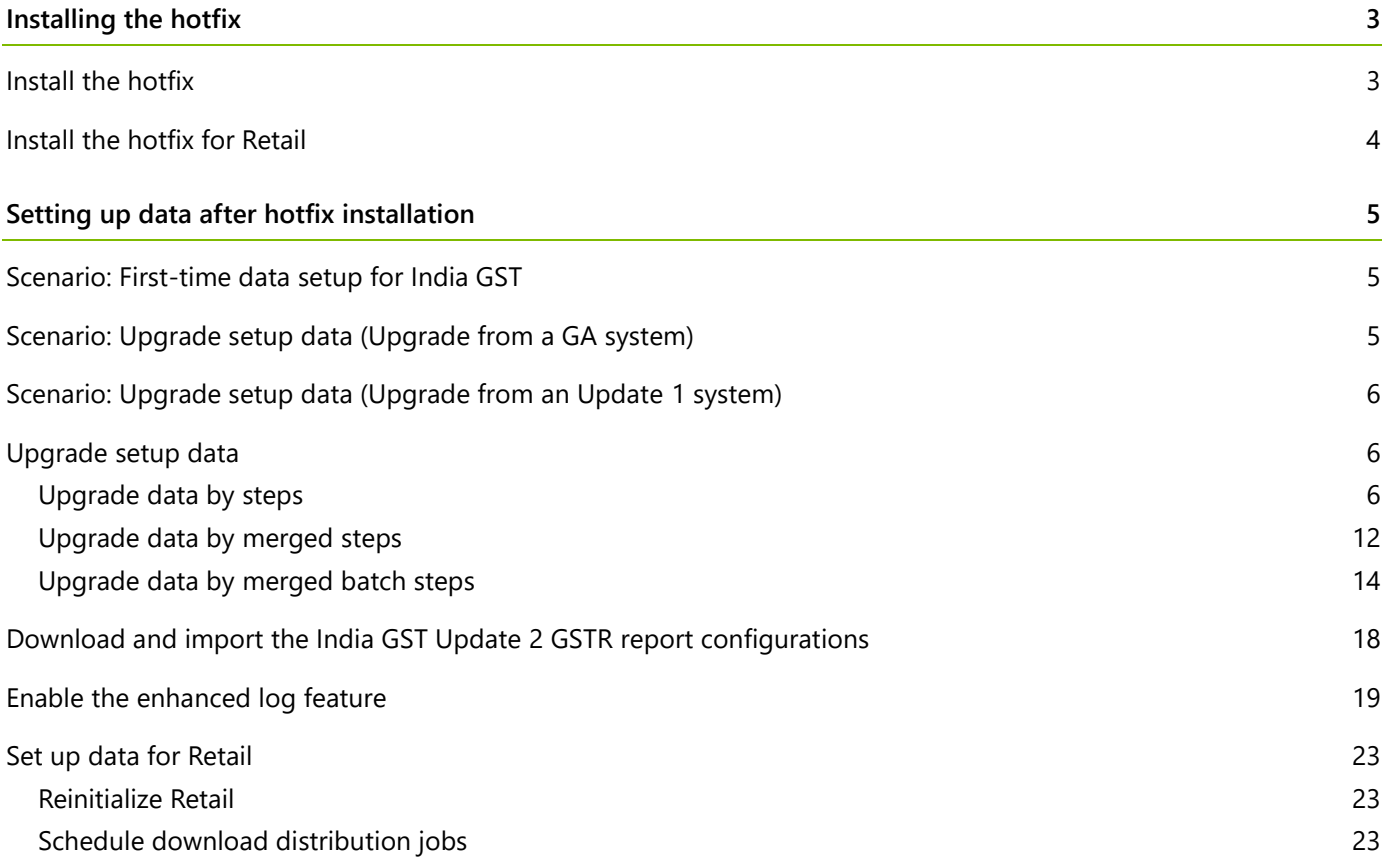

# **Installation guide: India GST Update 2 for Microsoft Dynamics AX 2012 R3**

This document walks you through the process of installing the India GST Update 2 release for Microsoft Dynamics AX 2012 R3 and setting up your data for Goods and Services Tax (GST). This document covers the following scenarios:

- **●** An India GST release isn't yet installed on your system.
- The India GST General Availability (GA) release is already installed and set up on your system.
- The India GST Update 1 release is already installed and set up on your system.

# <span id="page-2-0"></span>**Installing the hotfix**

Follow these general steps to install the hotfix. For hotfix installation instructions, see [How to install a Microsoft](https://support.microsoft.com/en-us/kb/893082)  [Dynamics](https://support.microsoft.com/en-us/kb/893082) AX hotfix.

During installation, make sure that you complete the following tasks:

- **●** Fix over-layering issues.
- **●** Do a full compilation.
- **●** Do a full generation of the intermediate language (IL) before you use it. Otherwise, you might encounter an issue where you can calculate tax in General ledger, but you can't calculate tax for purchase orders and sales orders.

## <span id="page-2-1"></span>**Install the hotfix**

**1** Install both the kernel fix and the application fix for **KB4058327** for India GST.

**Note:** You can download the KB from the following link:

[http://download.microsoft.com/download/7/A/8/7A8F61AF-B208-44D7-B34C-3EE912A663E4/KB4058327-](http://download.microsoft.com/download/7/A/8/7A8F61AF-B208-44D7-B34C-3EE912A663E4/KB4058327-6.3.6000.4155.zip) [6.3.6000.4155.zip](http://download.microsoft.com/download/7/A/8/7A8F61AF-B208-44D7-B34C-3EE912A663E4/KB4058327-6.3.6000.4155.zip)

- **2** Verify that the installation worked. Under C:\Program Files\Microsoft Dynamics AX\60\Server\MicrosoftDynamicsAX\bin, verify that there are 12 dynamic-link libraries (DLLs):
	- Microsoft.Dynamics365.ElectronicReportingMapping.dll
	- Microsoft.Dynamics365.LocalizationFramework.dll
	- Microsoft.Dynamics365.LocalizationFrameworkCore.dll
	- Microsoft.Dynamics365.Tax.Core.dll
	- Microsoft.Dynamics365.Tax.DataAccessFramework.dll
	- Microsoft.Dynamics365.Tax.DataAccessor.dll
	- Microsoft.Dynamics365.Tax.DataModel.dll
	- Microsoft.Dynamics365.Tax.MetadataGenerator.dll
	- Microsoft.Dynamics365.Tax.Reports.dll
	- Microsoft.Dynamics365.XppSupportLayer.dll
- Microsoft.Z3.dll
- libz3.dll
- **3** Verify that the build number (file or product version) of Microsoft.Dynamics365.Tax.Core.dll is **1.0.21.0**.

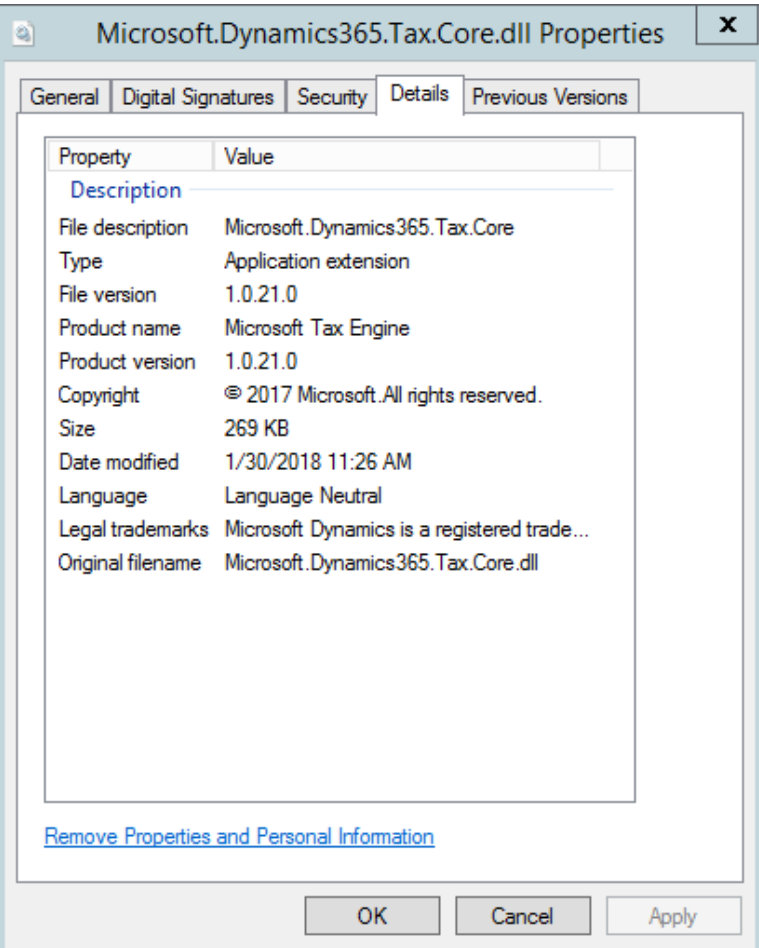

## <span id="page-3-0"></span>**Install the hotfix for Retail**

If you use Microsoft Dynamics AX for Retail, you must also follow these steps.

- **1** Install the kernel fix for KB4058327 for India GST, and select the required Retail components.
- **2** For the binary fix, follow the guidance in [Deploy updates in a retail environment \[AX](https://technet.microsoft.com/en-us/library/dn305851.aspx) 201[2\].](https://technet.microsoft.com/en-us/library/dn305851.aspx)

If you must change the Retail C# code, you must install the Retail software development kit (SDK).

For information about centralized deployment of updates to the Retail components, see Mass deploy retail [updates and customizations by using System Center Configuration Manager \[AX](https://technet.microsoft.com/en-us/library/dn858396.aspx) 2012].

- **3** Verify that the installation worked:
	- **a** For the application part, click **Retail** > **Periodic** > **Data distribution** > **Distribution scheduler**, and verify that the **Generic tax engine** job (1180) exists.
	- **b** For the binary part, verify that the following files exist under **C:\Program Files\Microsoft Dynamics AX\60\Retail POS**:
		- Services\Microsoft.Dynamics365.ElectronicReportingMapping.dll
		- Services\Microsoft.Dynamics365.LocalizationFramework.dll
		- Services\Microsoft.Dynamics365.LocalizationFrameworkCore.dll
		- Services\Microsoft.Dynamics365.Tax.Core.dll
		- Services\Microsoft.Dynamics365.Tax.DataAccessFramework.dll
		- Services\Microsoft.Dynamics365.Tax.DataAccessor.dll
		- Services\Microsoft.Dynamics365.Tax.DataModel.dll
		- Services\Microsoft.Dynamics365.XppSupportLayer.dll
		- Services\x86\Microsoft.Z3.dll
		- Services\x86\libz3.dll
	- **c** Verify that the build number (file or product version) of Microsoft.Dynamics365.Tax.Core.dll is **1.0.21.0**.

# <span id="page-4-0"></span>**Setting up data after hotfix installation**

Use the information in one of the following sections, depending on the scenario that applies to you.

## <span id="page-4-1"></span>**Scenario: First-time data setup for India GST**

If you've never installed the India GST GA release on your system, and you just completed the installation of the India GST Update 2 hotfix, use the following information to set up your system's data.

- **1** Follow the steps in Tax Engine (AX [2012\) demo script](https://mbs.microsoft.com/Files/customer/AX/Downloads/Taxupdates/TaxEngineAX2012.pdf) to set up GST-related data.
- **2** Follow the steps in the "Set up the new functionality that is available in India GST Update 1" section of Installation guide: India GST Update [1 for Microsoft Dynamics](https://mbs.microsoft.com/files/customer/AX/Downloads/Taxupdates/Installation-India-GST-Update1-AX2012R3.pdf) AX 2012 R3 to set up a number sequence for the GST reference.
- **3** Follow the steps in the **Download and import the India GST Update 2 GSTR report configurations section of this** document.

# <span id="page-4-2"></span>**Scenario: Upgrade setup data (Upgrade from a GA system)**

- **1** Follow the steps in the "Set up the new functionality that is available in India GST Update 1" section of Installation guide: India GST Update [1 for Microsoft Dynamics](https://mbs.microsoft.com/files/customer/AX/Downloads/Taxupdates/Installation-India-GST-Update1-AX2012R3.pdf) AX 2012 R3 to set up a number sequence for the GST reference.
- **2** Follow the steps in the Download and import the India GST Update 2 GSTR report configurations section of this document.
- **3** Follow the steps in the Upgrade setup data section of this document to do the data upgrade.

# <span id="page-5-0"></span>**Scenario: Upgrade setup data (Upgrade from an Update 1 system)**

- **1** Follow the steps in the Download and import the India GST Update 2 GSTR report configurations section of this document.
- **2** Follow the steps in the Upgrade setup data section of this document to do the data upgrade.

# <span id="page-5-1"></span>**Upgrade setup data**

If you've installed the India GST GA or GST Update 1 release on your system, and you want to use the GSTR report for transactions that were posted before you installed GST Update 2, you must use one of following scripts to upgrade those transactions:

- **● Upgrade data by steps** This script has five steps. If you've already done some steps by using the Ax2012R3\_UpgradeScript script that was previously released, you should use this script.
- **● Upgrade data by merged steps** In this script, the five steps from the **Upgrade data by steps** script are merged into two steps, to make the upgrade process more efficient. This script works for databases where a GST upgrade script has never been run.
- **● Upgrade data by merged batch steps** This script resembles the **Upgrade data by merged steps** script, and the prerequisites are also the same. The difference is that you can schedule the upgrade through a batch by dividing the transactions into several pieces.

**Note:** After you install GST Update 2, you don't have to finish the data upgrade before you post new transactions.

## <span id="page-5-2"></span>**Upgrade data by steps**

#### **Download and unzip the upgrade script**

The upgrade script is available on the Microsoft Download center, at the following link:

[http://download.microsoft.com/download/8/6/C/86C1E5FC-F248-45AB-B4F8-](http://download.microsoft.com/download/8/6/C/86C1E5FC-F248-45AB-B4F8-0E29D9883F45/GSTUpdate2UpgradeScript_AX2012R3.zip) [0E29D9883F45/GSTUpdate2UpgradeScript\\_AX2012R3.zip](http://download.microsoft.com/download/8/6/C/86C1E5FC-F248-45AB-B4F8-0E29D9883F45/GSTUpdate2UpgradeScript_AX2012R3.zip)

You must download the zip file and unzip it before you can complete the remaining procedures.

#### **Initialize Tax engine metadata**

This procedure is required after you install KB4058327 and before you can post transactions.

- **1** Click **General ledger** > **Setup** > **Sales tax** > **India** > **Tax setup**.
- **2** Click **Initialize** to reinitialize Tax engine metadata.
- **3** Import the **Ax2012R3\_UpgradeScript\_BySteps.xpo** script file.
- **4** In the script, find the **createAttrMappingAndClearCache** job, and run it.
- **5** In the script, find the **updateBusinessVerticalsTable** job, and run it.

#### **Upgrade existing posted tax document transactions**

If there are existing transactions in the system, you must complete this procedure to upgrade the existing transitions before you can run the **GSTR1, GSTR2, and GSTR1 offline tool** reports. If you don't update all existing transactions, these reports will have incorrect information. If you have many existing transactions, it might take a long time to upgrade all the transactions together. Therefore, you can upgrade the transactions in smaller batches instead. While you upgrade existing transactions, users can continue to post new transactions.

**Note:** If you've already finished some of the steps, just continue for the remaining steps.

- **1** Import the **Ax2012R3\_UpgradeScript\_BySteps** script.
- **2** In the script, open the form at **Form\UpgradePostedTaxDocumentTransactions**.
- **3** On the **Step 1 - Steps** tab, review the following fields:
	- **Count of transactions need to be upgraded** This field shows the total number of existing transactions that should be upgraded.
	- **Count of remaining transactions** This field shows the number of remaining transactions that should be updated.
- **4** In the **How many records that you want to update?** field, enter the number of transactions to upgrade, and then click **Update**.

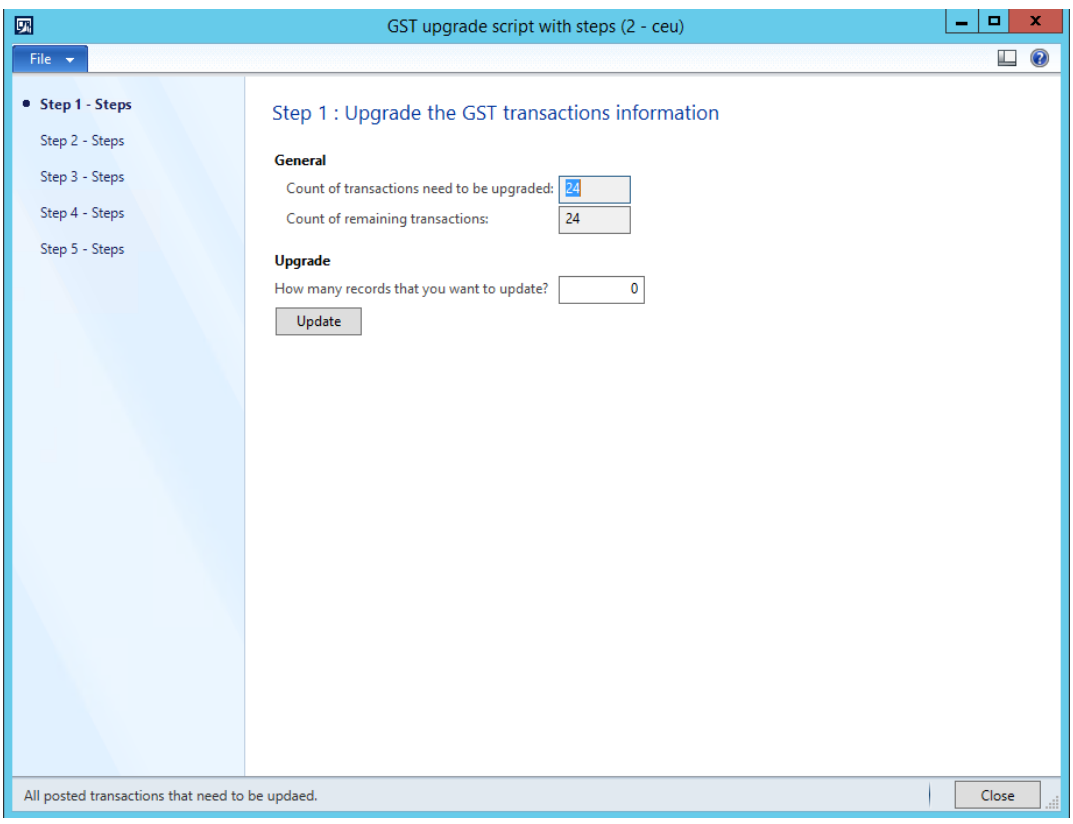

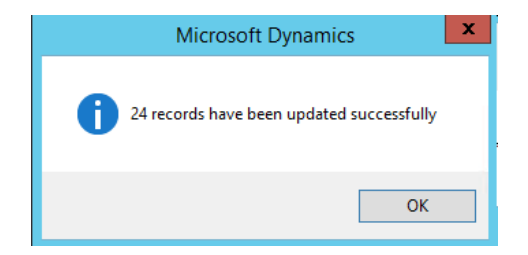

- **5** After all the records have been updated on the **Step 1 - Steps** tab, notice that the value of the **Count of remaining transactions** field is **0** (zero).
- **6** On the **Step 2 - Steps** tab, in the **How many records that you want to update?** field, enter the number of transactions to upgrade, and then click **Update**.

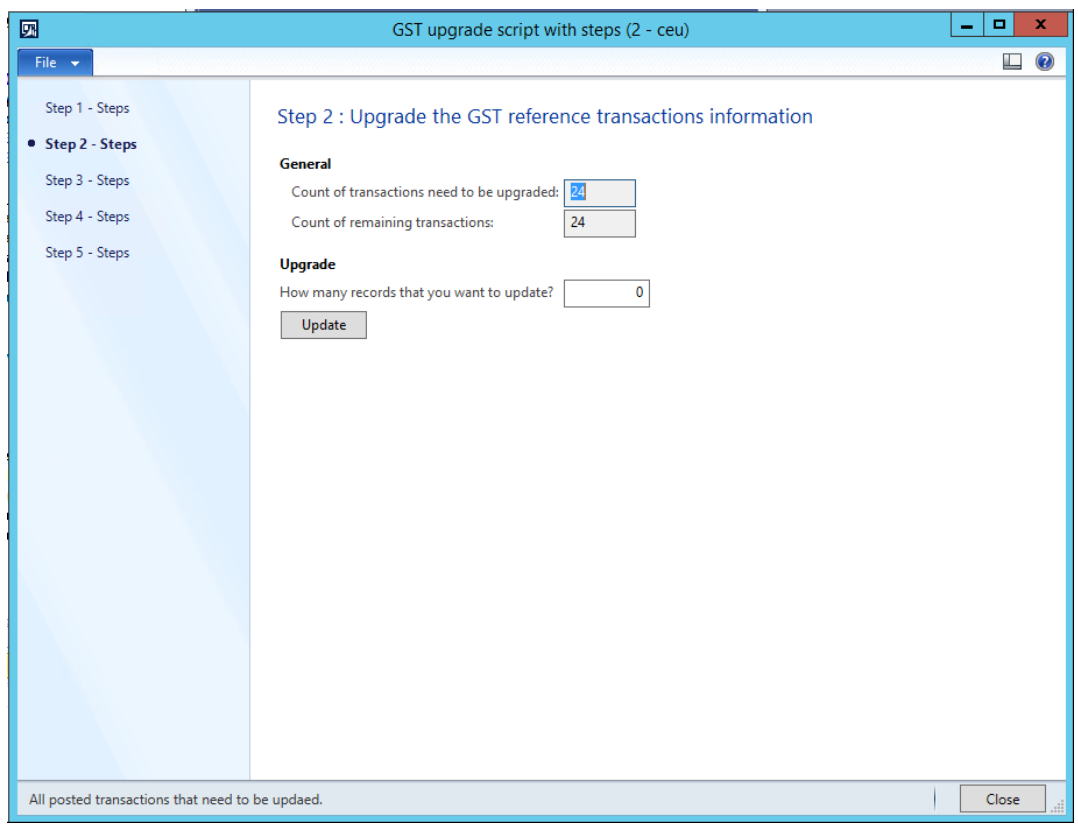

**7** After all the records have been updated on the **Step 2 - Steps** tab, notice that the value of the **Count of remaining transactions** field is **0** (zero).

**8** On the **Step 3 - Steps** tab, in the **How many records that you want to update?** field, enter the number of transactions to upgrade, and then click **Update**.

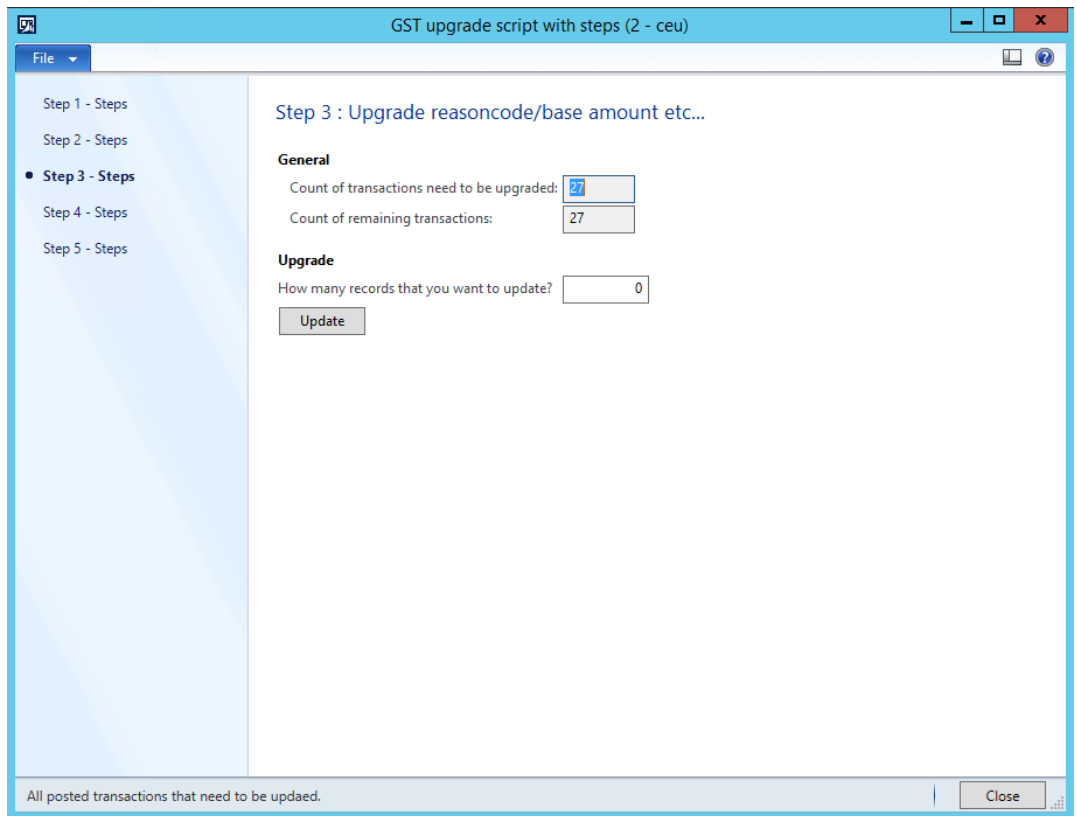

**9** After all the records have been updated on the **Step 3 - Steps** tab, notice that the value of the **Count of remaining transactions** field is **0** (zero).

**10** On the **Step 4 - Steps** tab, in the **How many records that you want to update?** field, enter the number of transactions to upgrade, and then click **Update**.

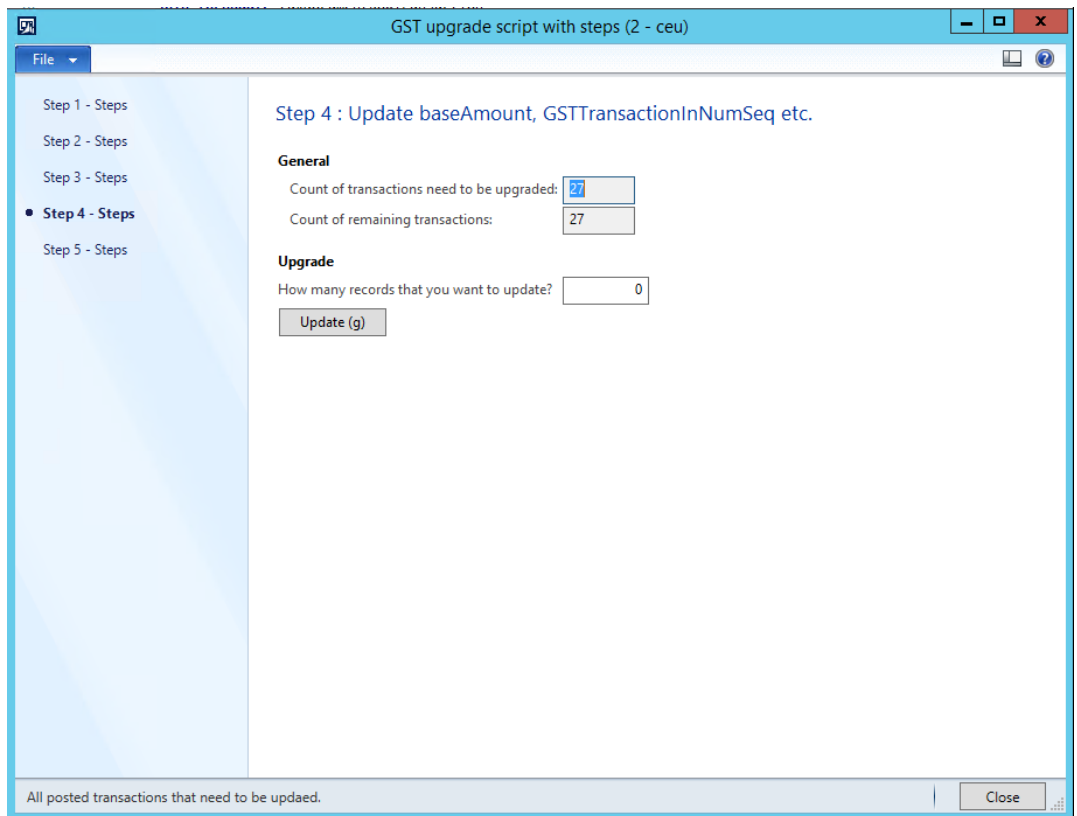

**11** After all the records have been updated on the **Step 4 - Steps** tab, notice that the value of the **Count of remaining transactions** field is **0** (zero).

**12** On the **Step 5 - Steps** tab, click first **Update** button if you need to **update transaction id for STO receiving** and click second **Update** button if you need to **update transaction id for payment**. If you want to update both, you need to wait for the first one to complete and then click the second one.

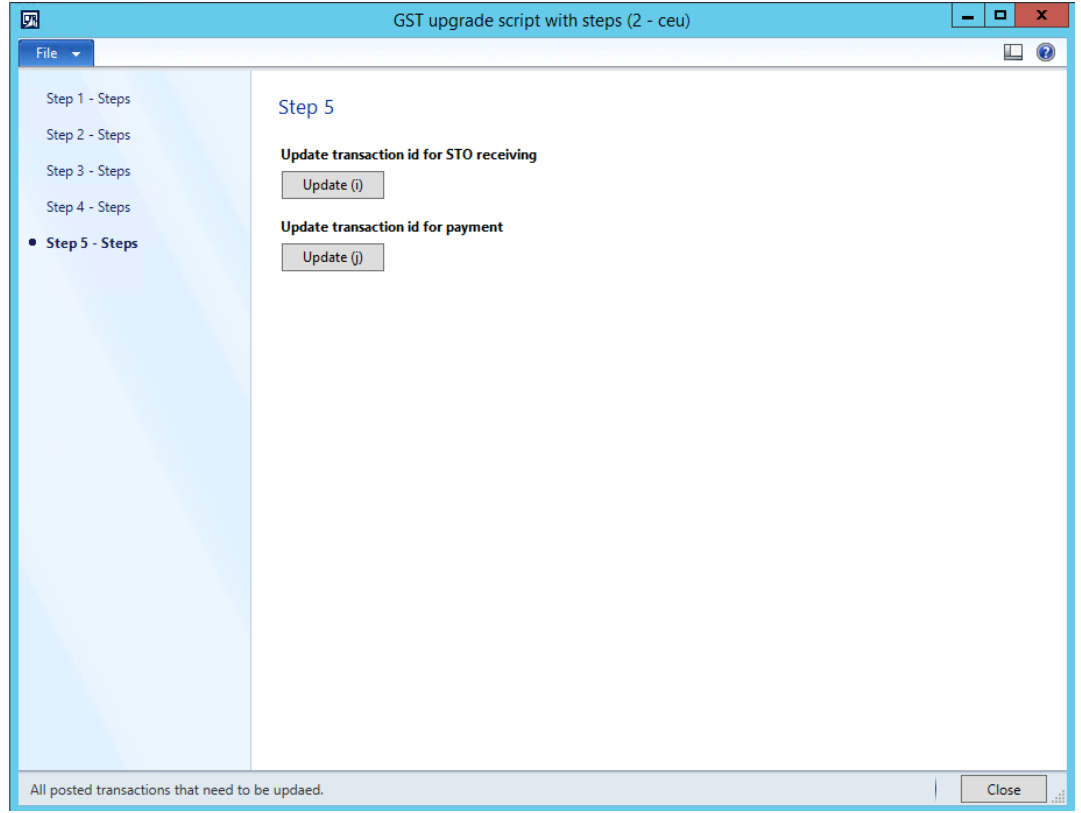

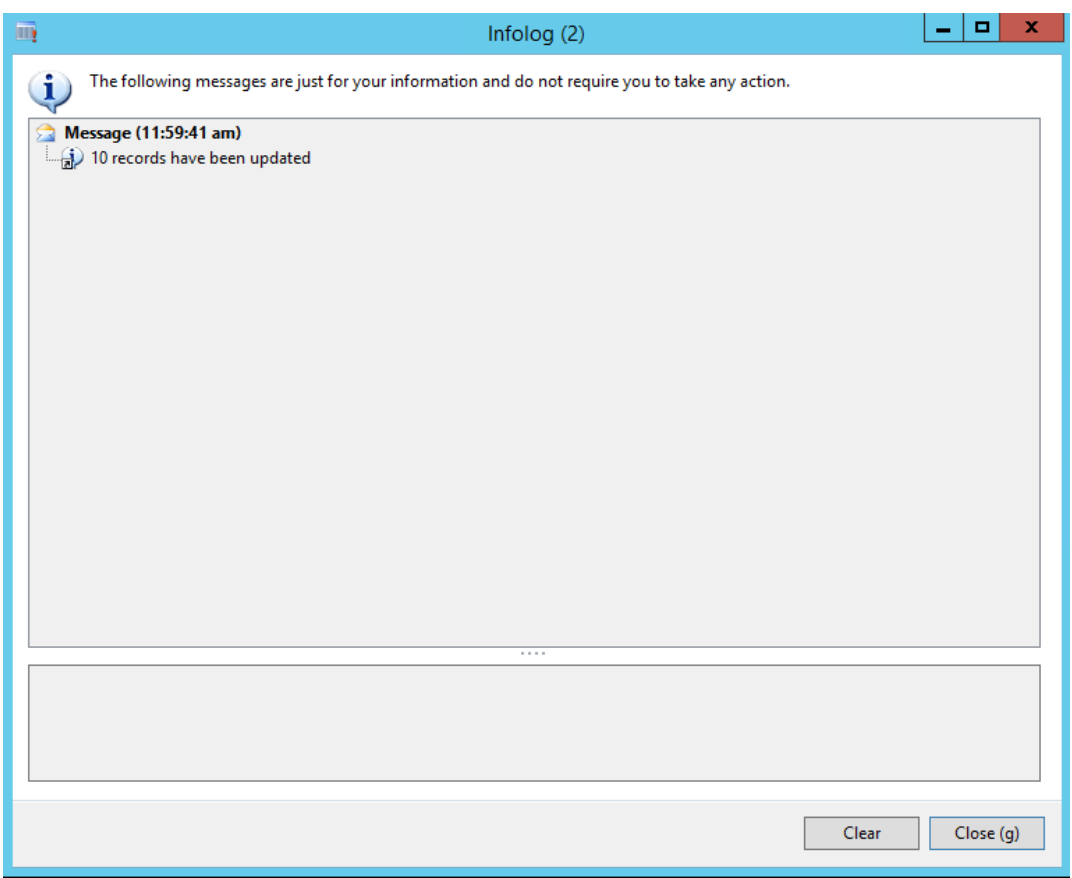

- **13** After all the records have been updated on the **Step 5 - Steps** tab, notice that the value of the **Count of remaining transactions** field is **0** (zero).
- **14** You can now close the form.

### <span id="page-11-0"></span>**Upgrade data by merged steps**

#### **Download and unzip the upgrade script**

The upgrade script is available on the Microsoft Download center, at the following link:

[http://download.microsoft.com/download/8/6/C/86C1E5FC-F248-45AB-B4F8-](http://download.microsoft.com/download/8/6/C/86C1E5FC-F248-45AB-B4F8-0E29D9883F45/GSTUpdate2UpgradeScript_AX2012R3.zip) [0E29D9883F45/GSTUpdate2UpgradeScript\\_AX2012R3.zip](http://download.microsoft.com/download/8/6/C/86C1E5FC-F248-45AB-B4F8-0E29D9883F45/GSTUpdate2UpgradeScript_AX2012R3.zip)

You must download the zip file and unzip it before you can complete the remaining procedures.

#### **Initialize Tax engine metadata**

This procedure is required after you install KB4058327 and before you can post transactions.

- **1** Click **General ledger** > **Setup** > **Sales tax** > **India** > **Tax setup**.
- **2** Click **Initialize** to reinitialize Tax engine metadata.
- **3** Import the **Ax2012R3\_UpgradeScript\_Merged.xpo** script file.
- **4** In the script, find the **createAttrMappingAndClearCache\_merged** job, and run it.
- **5** In the script, find the **updateBusinessVerticalsTable\_merged** job, and run it.

#### **Upgrade existing posted tax document transactions**

If there are existing transactions in the system, you must complete this procedure to upgrade the existing transitions before you can run the **GSTR1, GSTR2, and GSTR1 offline tool** reports. If you don't update all existing transactions, these reports will have incorrect information. If you have many existing transactions, it might take a long time to upgrade all the transactions together. Therefore, you can upgrade the transactions in smaller batches instead. While you upgrade existing transactions, users can continue to post new transactions.

**Note:** If you've already finished some of the steps, just continue for the remaining steps.

- **1** Import the **Ax2012R3\_UpgradeScript\_Merged** script.
- **2** In the script, open the form at **Form\UpgradePostedTaxDocumentTransactions\_merged**.
- **3** On the **Step 1 - Merged** tab, review the following fields:
	- **Count of transactions need to be upgraded** This field shows the total number of existing transactions that should be upgraded.
	- **Count of remaining transactions** This field shows the number of remaining transactions that should be updated.
- **4** In the **How many records that you want to update?** field, enter the number of transactions to upgrade, and then click **Update**.

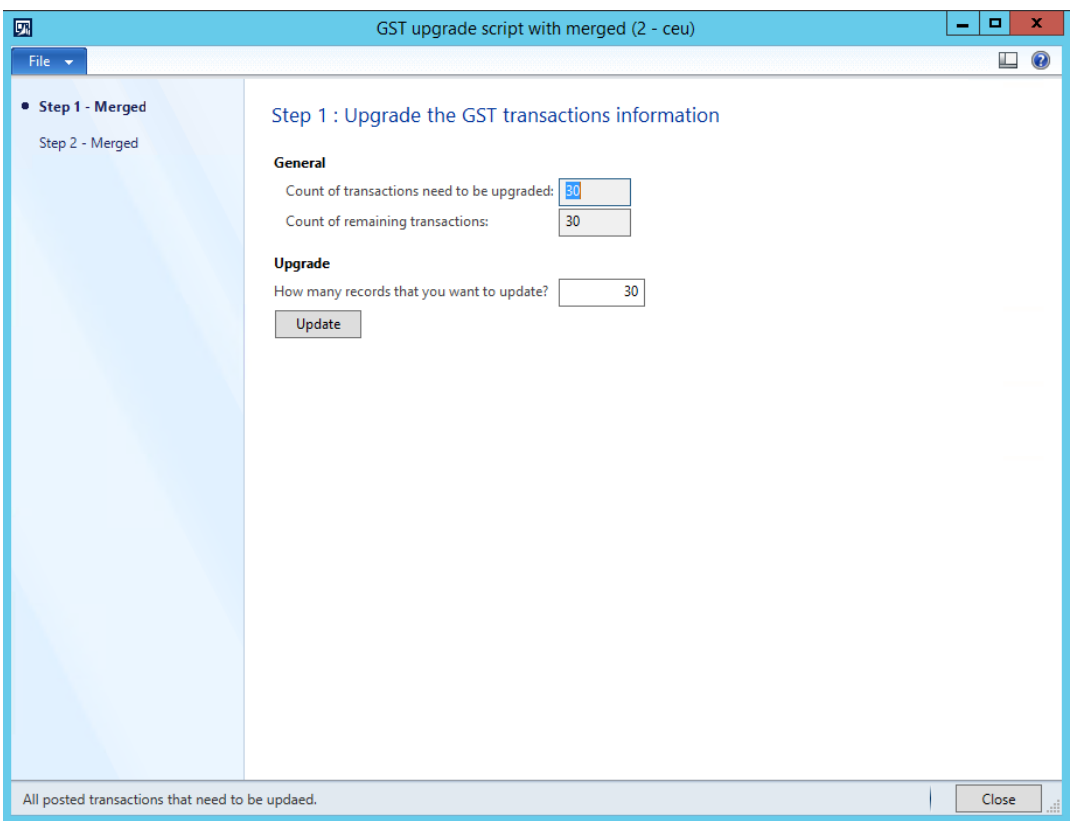

- **5** After all the records have been updated on the **Step 1 - Merged** tab, notice that the value of the **Count of remaining transactions** field is **0** (zero).
- **6** On the **Step 2 - Merged** tab, in the **How many records that you want to update?** field, enter the number of transactions to upgrade, and then click **Update**.

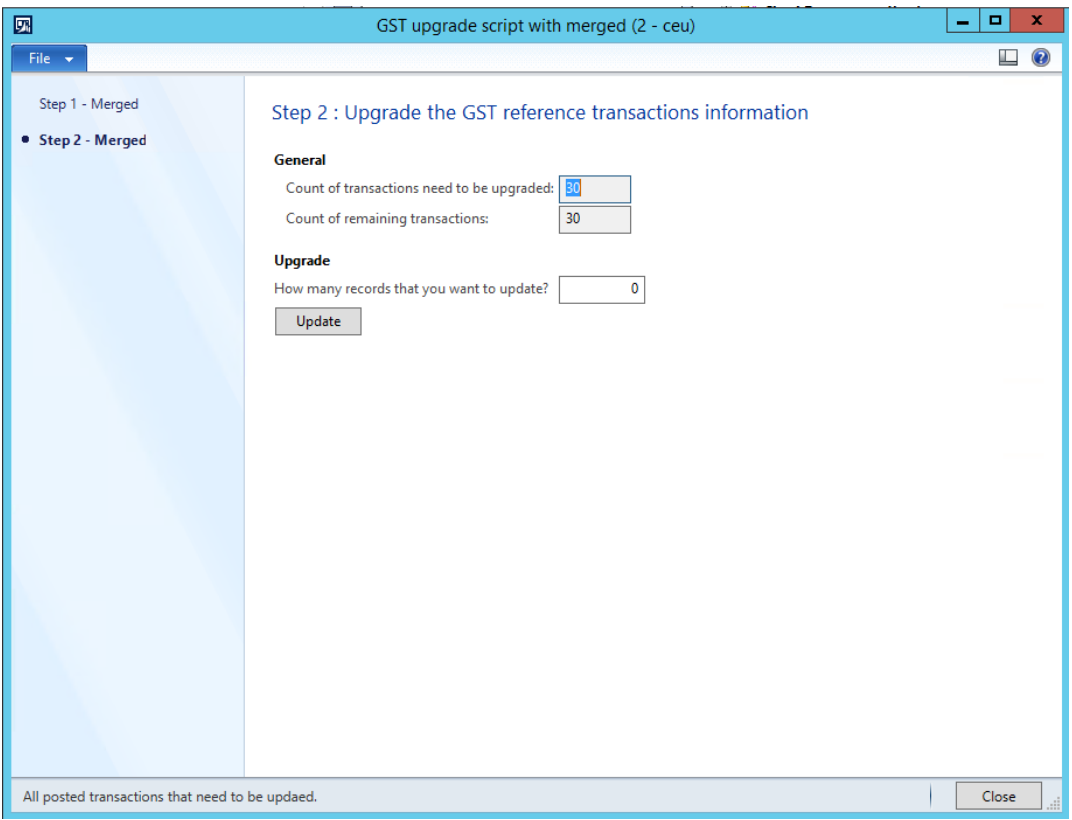

- **7** After all the records have been updated on the **Step 2 - Merged** tab, notice that the value of the **Count of remaining transactions** field is **0** (zero).
- **8** You can now close the form.

### <span id="page-13-0"></span>**Upgrade data by merged batch steps**

#### **Download and unzip the upgrade script**

The upgrade script is available on the Microsoft Download center, at the following link:

[http://download.microsoft.com/download/8/6/C/86C1E5FC-F248-45AB-B4F8-](http://download.microsoft.com/download/8/6/C/86C1E5FC-F248-45AB-B4F8-0E29D9883F45/GSTUpdate2UpgradeScript_AX2012R3.zip) [0E29D9883F45/GSTUpdate2UpgradeScript\\_AX2012R3.zip](http://download.microsoft.com/download/8/6/C/86C1E5FC-F248-45AB-B4F8-0E29D9883F45/GSTUpdate2UpgradeScript_AX2012R3.zip)

You must download the zip file and unzip it before you can complete the remaining procedures.

#### **Initialize Tax engine metadata**

This procedure is required after you install KB4058327 and before you can post transactions.

- **1** Click **General ledger** > **Setup** > **Sales tax** > **India** > **Tax setup**.
- **2** Click **Initialize** to reinitialize Tax engine metadata.
- **3** Import the **Ax2012R3\_GSTUpgrade\_Batch.xpo** script file.
- **4** In the script, find the **createAttrMappingAndClearCache\_Batch** job, and run it.
- **5** In the script, find the **updateBusinessVerticalsTable\_Batch** job, and run it.

#### **Upgrade existing posted tax document transactions**

If there are existing transactions in the system, you must complete this procedure to upgrade the existing transitions before you can run the **GSTR1, GSTR2, and GSTR1 offline tool** reports. If you don't update all existing transactions, these reports will have incorrect information. If you have many existing transactions, it might take a long time to upgrade all the transactions together. Therefore, you can upgrade the transactions in smaller batches instead. While you upgrade existing transactions, users can continue to post new transactions.

**Note:** If you've already finished some of the steps, just continue for the remaining steps.

- **1** Import the **Ax2012R3\_UpgradeScript\_Batch** script.
- **2** In the script, open the form at **Form\UpgradePostedTaxDocumentTransactions\_Batch**.
- **3** On the **Step 1 - Batch** tab, review the following fields:
	- **Total records that need to be updated** This field shows the total number of existing transactions that should be upgraded.
	- **Records that have been updated or added into batch job for step 1** This field shows the total number of transactions that have already been updated or added to the batch job.
	- **The remaining records that have not been updated or added into batch job for step 1** This field shows the total number of transactions that haven't been updated or added to the batch job.
	- **The records that already updated successfully in step 1** This field shows the total number of transactions that have already been successfully updated.

**4** In the **The records that you want to update** field, enter the number of transactions to upgrade, and then click **Update**.

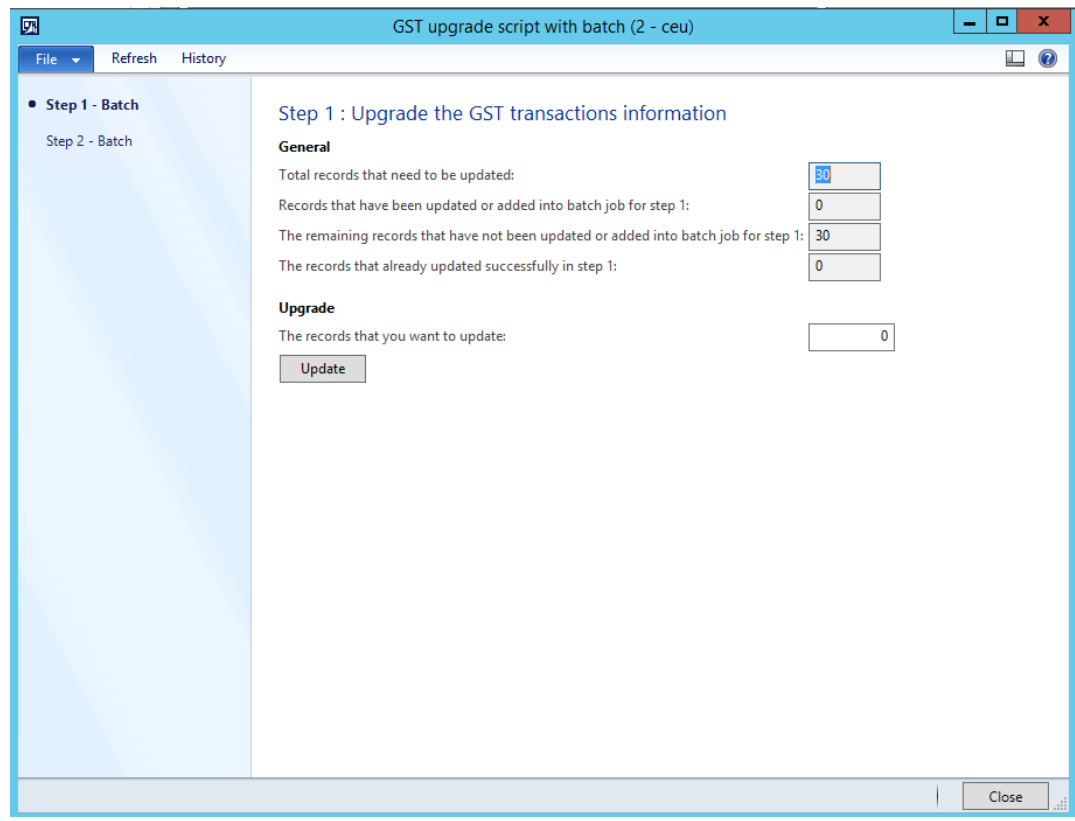

**5** Click **Recurrence** to set the start time for the batch, and then click **OK**.

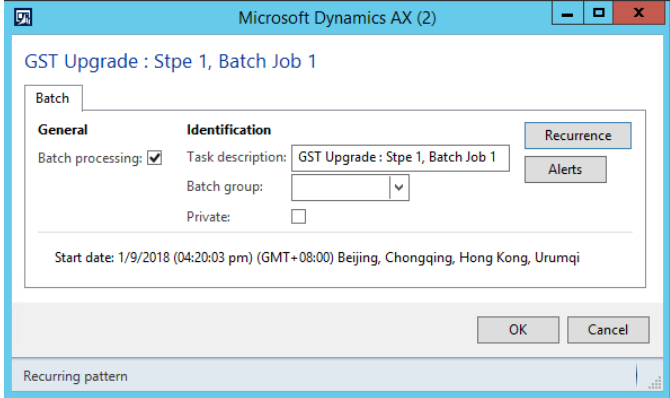

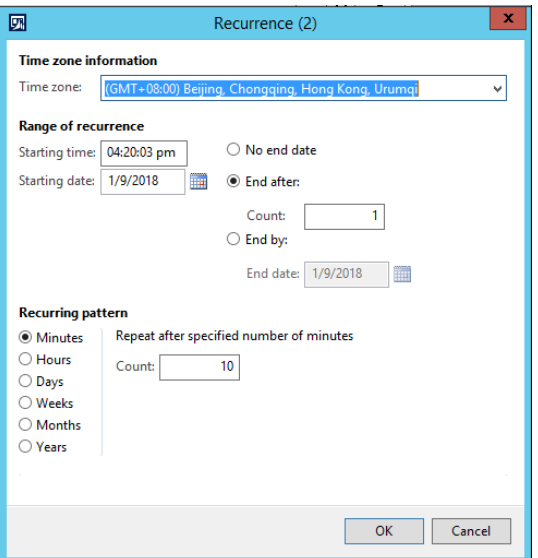

**6** In the **UpgradePostedTaxDocumentTransactions\_Batch** form, click **History** to view the status of the batch job.

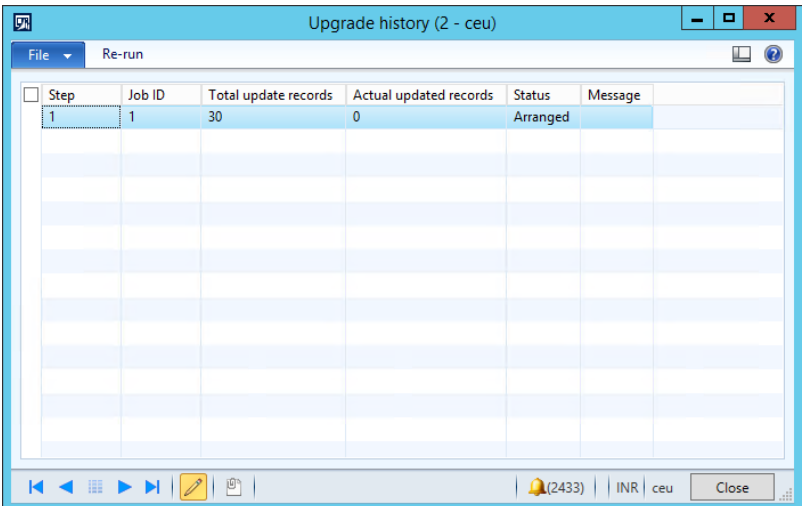

**7** In the **UpgradePostedTaxDocumentTransactions\_Batch** form, you can click **Refresh** to see how many records have already been successfully updated. After all the transactions in step 1 have been updated, you can continue to step 2.

**8** On the **Step 2 - Batch** tab, repeat step 4 through 7 until all the transactions have been updated. You can then close the form.

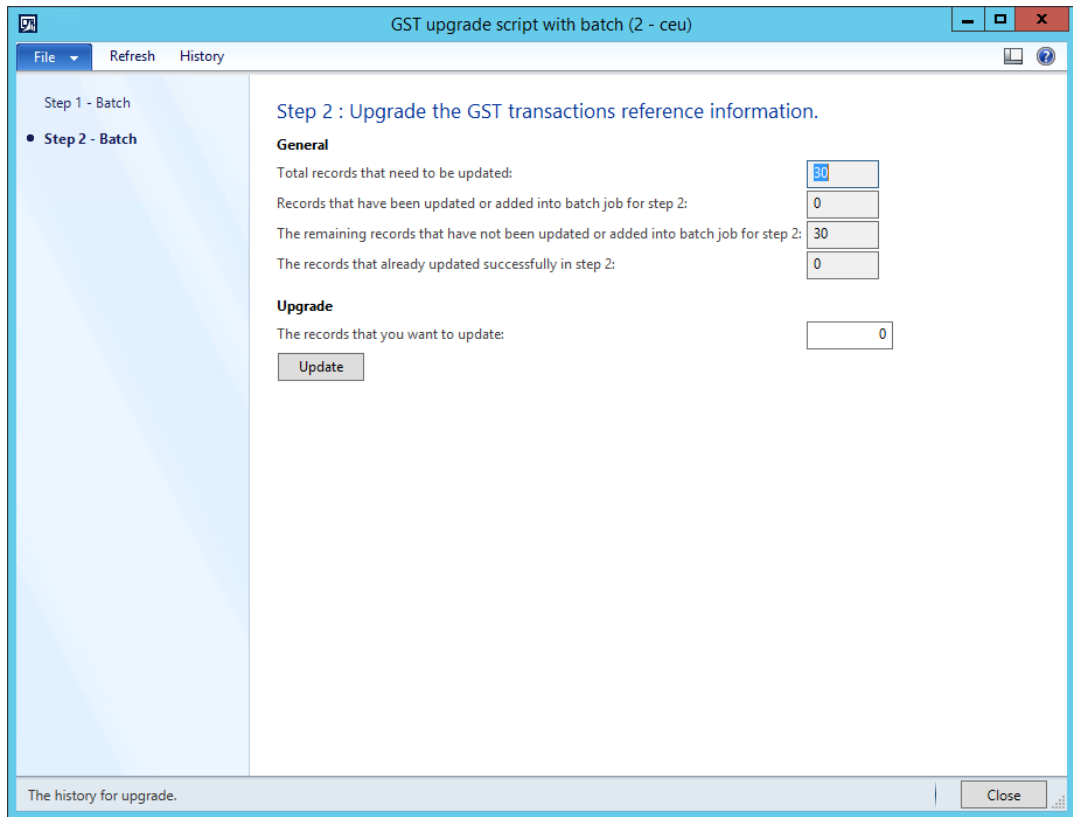

# <span id="page-17-0"></span>**Download and import the India GST Update 2 GSTR report configurations**

- **1** Download the Update [2 GSTR report configurations.](http://download.microsoft.com/download/C/7/8/C78BECAF-7990-4844-9A86-9D9CC30E7EAB/GSTUpdate2_Configurations.zip)
- **2** Follow steps 1 through 4 in the "Import the configuration and deploy it to a specific company" section in Tax Engine (AX [2012\) demo script](https://mbs.microsoft.com/Files/customer/AX/Downloads/Taxupdates/TaxEngineAX2012.pdf) to load the new configurations into the system.

# <span id="page-18-0"></span>**Enable the enhanced log feature**

If you experience issues with GST and the Tax Engine (GTE), and you want more information that you can use for troubleshooting, you can now use the Log feature. This feature is used mainly by developers and engineers.

Follow these steps to enable the Log feature.

**1** On your server computer, from the **Start** menu, start Event Viewer.

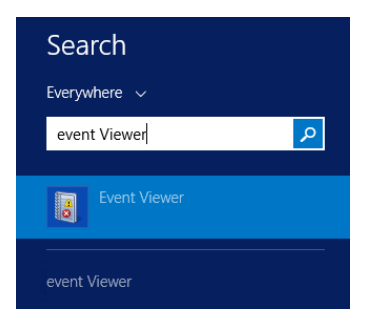

**2** In the left pane, click **Event Viewer (Local)** > **Windows Logs** > **Application**.

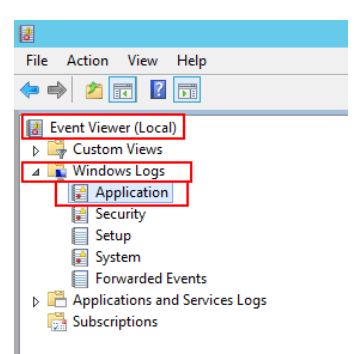

**3** In the right pane, click **Filter Current Log**.

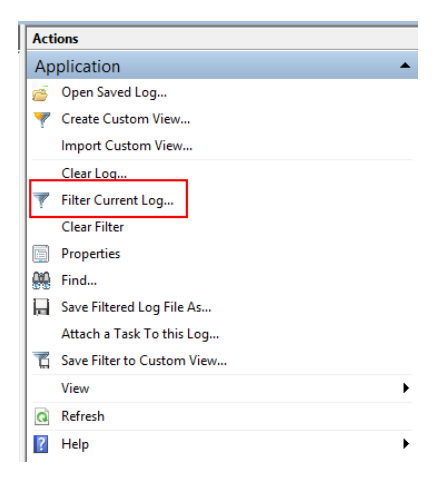

**4** Select an existing event source to use for the trace log. In this example, we use the **Dynamics Server 01** event source.

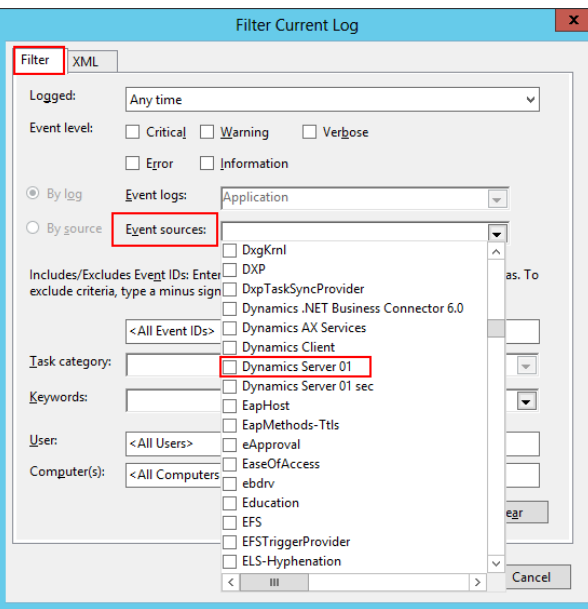

- **5** On your client computer, start Microsoft Dynamics AX, and then click **General ledger** > **Setup** > **Sales tax** > **India** > **Tax Setup**.
- **6** Click **Parameters**, select a value in the **Log level** field, and enter a value in the **Windows log source name of AOS server** field.

**Note:** The server that you specify in the **Windows log source name of AOS server** field should already exist. Otherwise, you receive an error message.

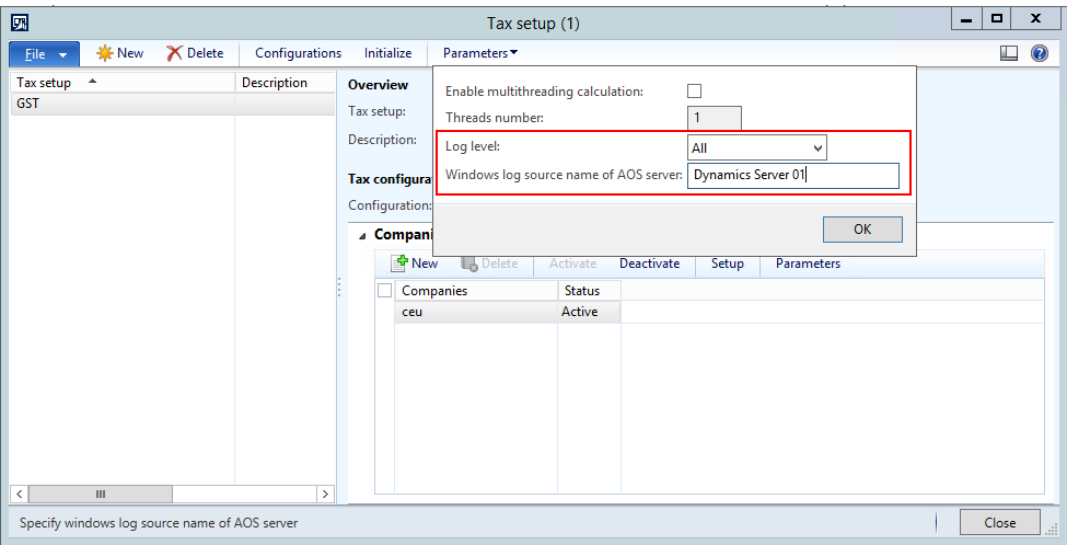

**7** Perform your usual processing in Microsoft Dynamics AX (for example, tax calculation). The trace log will appear in Event Viewer on the **server computer**.

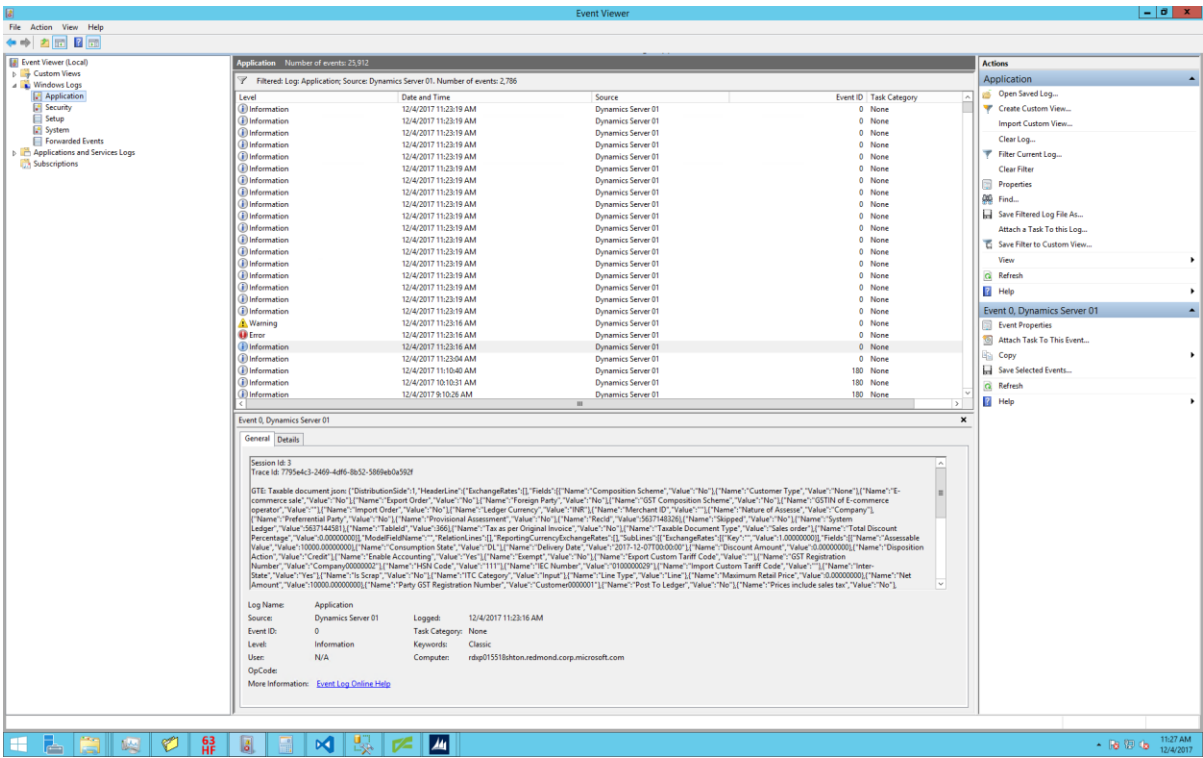

If Event Viewer includes many sources (as in the following screenshot), but you want to trace only issues that are related to the Microsoft Dynamics AX log, you can filter the sources.

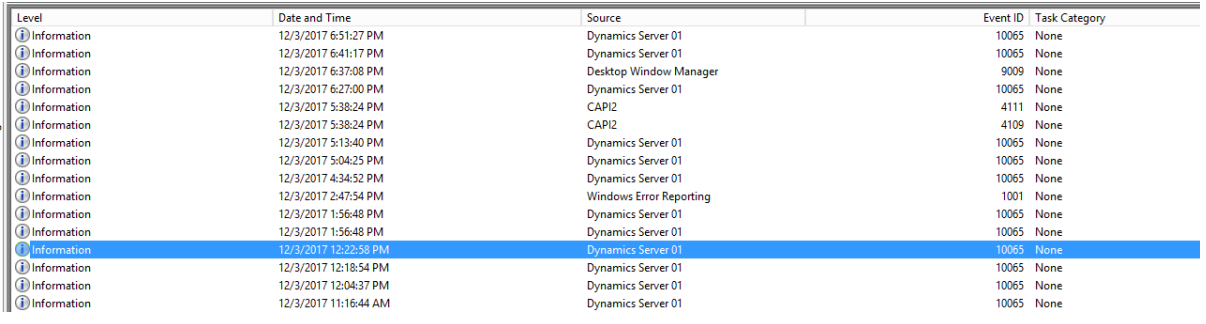

**8** In the right pane, click **Filter Current Log**.

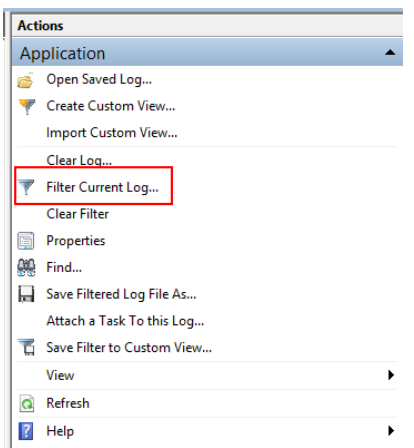

**9** Select the source to filter for, and then click **OK**.

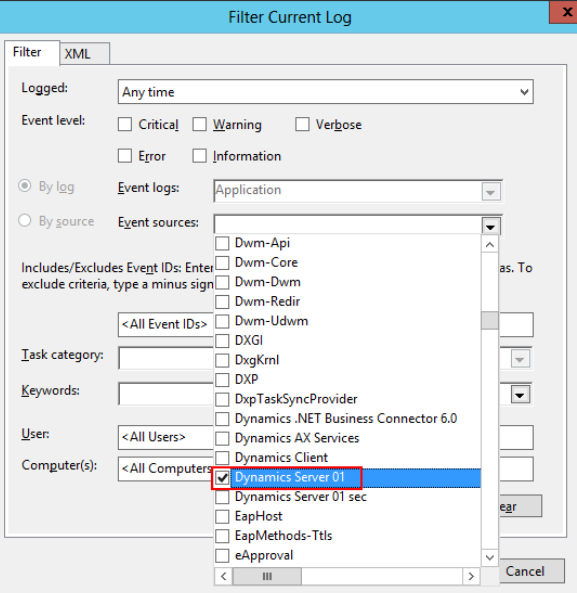

Event Viewer now includes only the specific logs that you require in order to trace your issue.

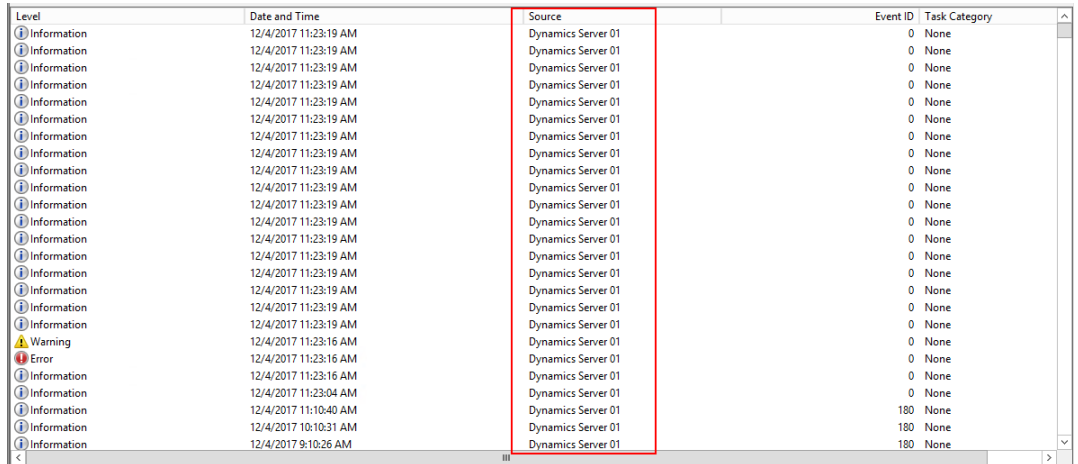

# <span id="page-22-0"></span>**Set up data for Retail**

If you're working with Retail, you must follow these steps after you've installed the India GST Update 1 hotfix and set up your system's data.

## <span id="page-22-1"></span>**Reinitialize Retail**

To update the Retail scheduler jobs that you use to communicate with channel databases, you must reinitialize Retail. Reinitialization helps guarantee that your system has the latest, improved, and updated seed data.

- **1** Click **Retail** > **Setup** > **Parameters** > **Retail parameters**.
- **2** On the **General** tab, click **Initialize**.

**Note:** In general, reinitialization doesn't cause data loss. Your customized receipt formats, layouts, and so on aren't affected when you reinitialize. Similarly, custom fields that you've added to out-of-box subjobs and your custom subjobs aren't modified. However, if you've customized the table distribution, that customization must be preserved.

- **3** Delete the following subjobs from the **Generic tax engine** job, if it exists:
	- TaxDocumentJson
	- TaxDocumentRowMeasureAdjustment
	- TaxDocumentRowTaxDeterminedInfo
	- TaxDocumentRowDeterminedComponent

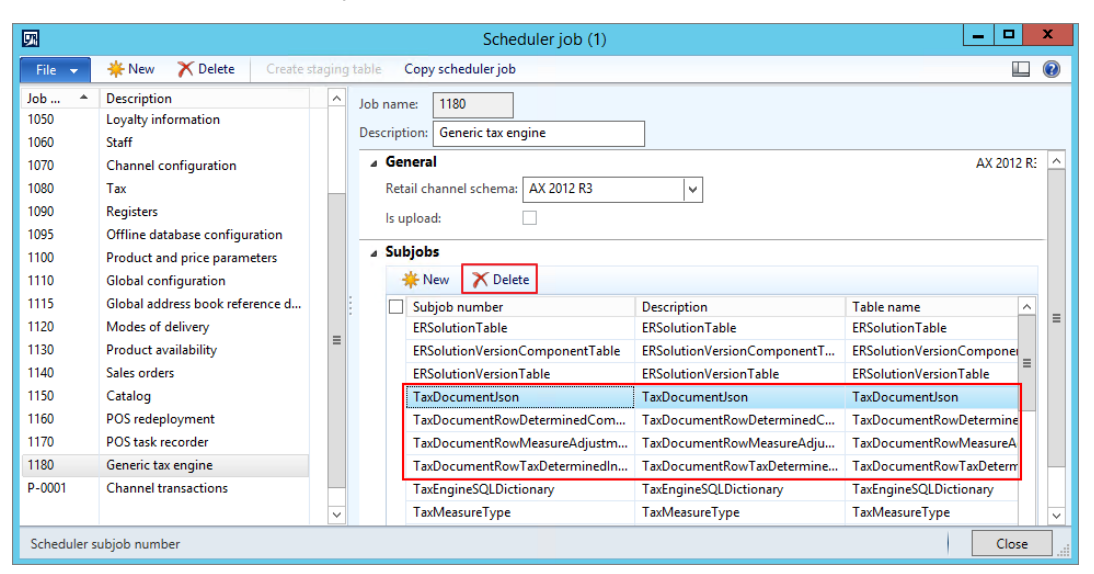

## <span id="page-22-2"></span>**Schedule download distribution jobs**

Use the following procedure to manually run an individual scheduler job. The job is run for all distribution location lists that are in the schedule.

- **1** Click **Retail** > **Periodic** > **Data distribution** > **Distribution schedule**.
- **2** Select the distribution schedule that contains the job to run.
- On the **Scheduler jobs** FastTab, select the job 9999 to run.
- Click **Run now**.

#### [Send feedback.](mailto:adocs@microsoft.com)

Microsoft Dynamics is a line of integrated, adaptable business management solutions that enables you and your people to make business decisions with greater confidence. Microsoft Dynamics works like and with familiar Microsoft software, automating and streamlining financial, customer relationship, and supply chain processes in a way that helps you drive business success.

United States and Canada toll-free: (888) 477-7989

Worldwide: (1) (701) 281-6500

[www.microsoft.com/dynamics](http://www.microsoft.com/dynamics/)

© 2018 Microsoft Corporation. All rights reserved.

This document is provided "as-is." Information and views expressed in this document, including URL and other Internet Web site references, may change without notice. You bear the risk of using it.

Some examples are for illustration only and are fictitious. No real association is intended or inferred.

This document does not provide you with any legal rights to any intellectual property in any Microsoft product. You may copy and use this document for your internal, reference purposes.